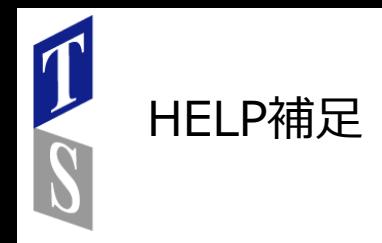

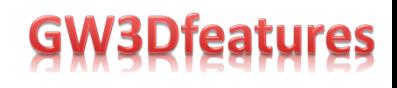

#### ■**Transform Surface**

- Single Axis Transform Surface
- Double Axis Transform Surface
- Double Normal Axis Transform Surface
- Reverse Transform Surface
- Identical Transform Surface

### ■**Push Pull Surface オプション**

### ■**Conic Surface オプション**

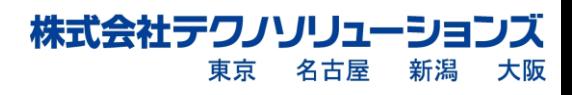

### **Transform Surface**

Transform Surfaceは既存のサーフェスから、変形ラインに基づいて変形した新しいサーフェスを作成 します。 変形ラインと、その変形ラインの法線を表すラインの両方を指定することによって、必要に 応じて新しいサーフェスを変形してねじることができます。 この作成したサーフェスは、他のサーフェスを変形するためのモデルとして使用することもできます。

Transform Surfaceには5つのオプションがあります。

- 1.Single axis 変形していない軸から新しい軸に変換します。 新しいサーフェスは、変形していない 軸と変形した軸の違いから作成されます。
- 2.Double axis 法線ラインを追加することによって、必要に応じてサーフェスをねじって変形します。
- 3.Double normal axis 元のサーフェスの法線ラインを定義する必要があることを除けば、これは Double axisと同じです。 これにより、Transform Surfaceのねじれをさらに制御できます。
- 4.Reverse transform 変形したサーフェスから元のサーフェスに逆変換します。
- 5.Identical transform 変形したサーフェスを利用し、他のサーフェスにこの変形を適用します。 これは使い勝手の良い機能であり、他のサーフェスですばやく変形を繰り返すことができます。
- 6.Conic/Spine Fillet-Conic(シングルベイまたはマルチベイ)またはスパイン駆動のフィレット サーフェスを、スケーリングの有無にかかわらず新しいサーフェスに変換します。
- 7.Conic/Spine Fillet ノーマル-前のオプションと同様に、Conic(シングルベイまたはマルチベイ) またはSpine駆動のフィレットサーフェスを変換しますが、ノーマルスパインを介して新しい サーフェスをツイストするオプションが含まれています。

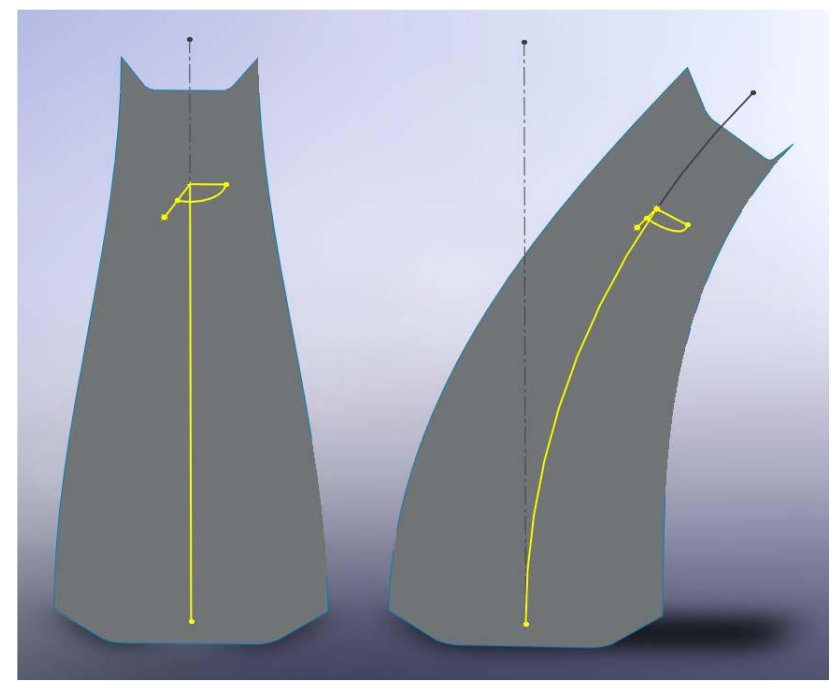

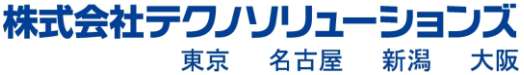

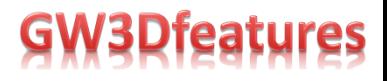

#### Single Axis Transform Surface

Single Axis Transform Surfaceを構築するには、元のサーフェス(Surface)と変形ライン(Deformed Axis)、および変形ラインの法線(Deform Normal Curve)が必要です。

新しいサーフェスは、変形前の軸と変形後の軸の違いから作成されます。サーフェスのねじれは、元の 軸から変形した軸への変更によって決まります。この例では、変形ラインの法線は単に変形ラインの オフセットであるため、作成したサーフェスにねじれはありません。

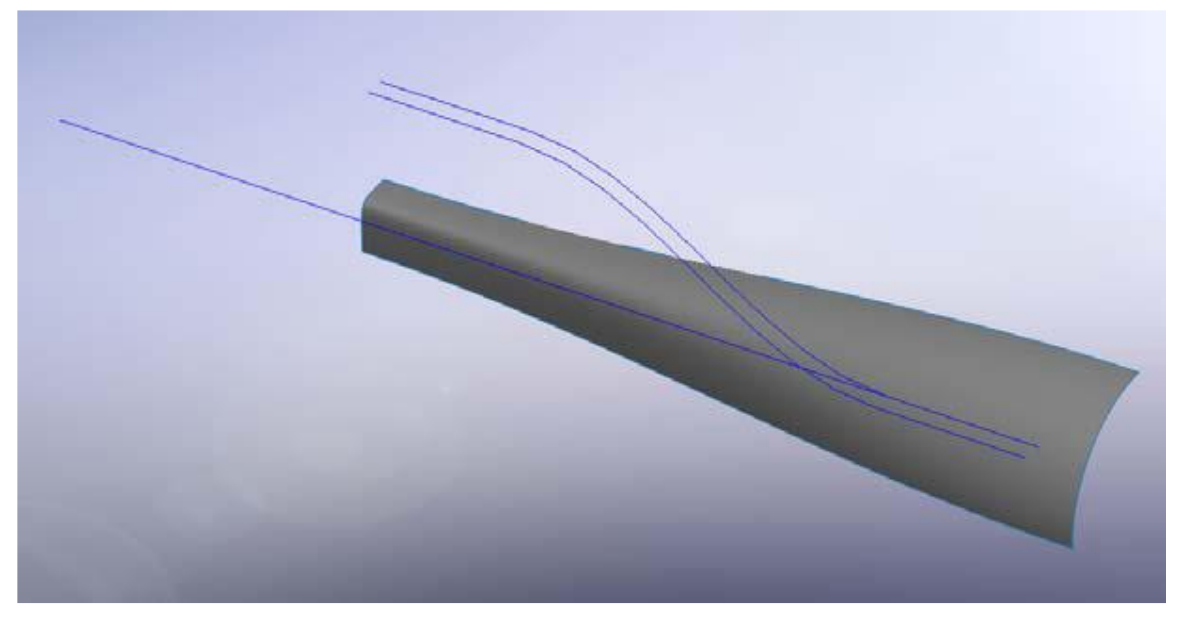

1. GW3D FeaturesのメニューまたはツールバーからTransform Surfaceを選択します。

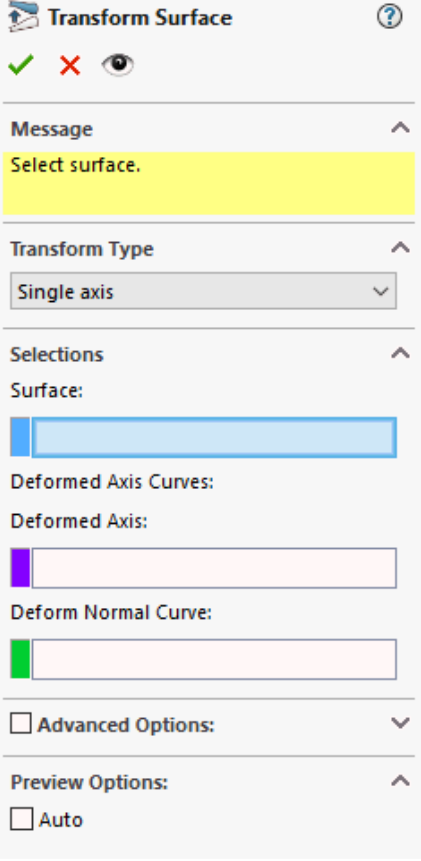

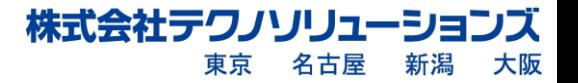

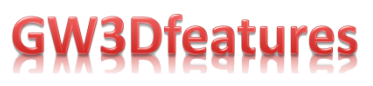

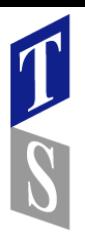

2.フィーチャーツリーを使用して、次の図に示すように、サーフェス(Surface)と変形ライン (Deformed Axis)と変形ラインの法線(Deform Normal Curve) を選択します。

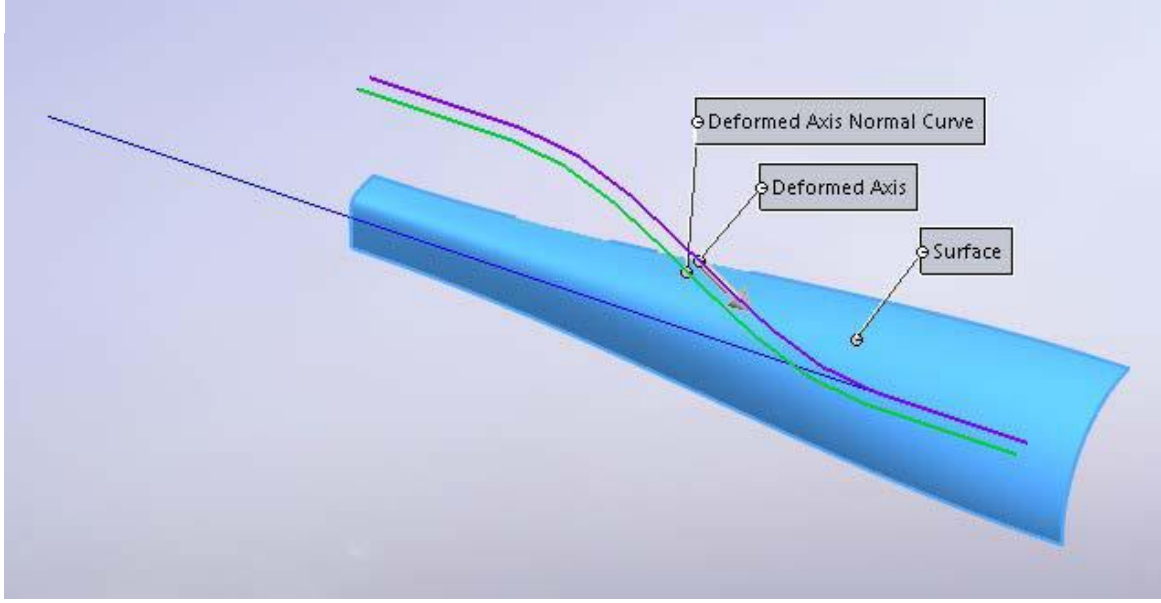

3.変形ラインに重なっている方向ベクトルをクリックして変形の方向を変更し、プレビューアイコンを 選択して次の図の黄色で表示されているようにTransform Surfaceを表示します。

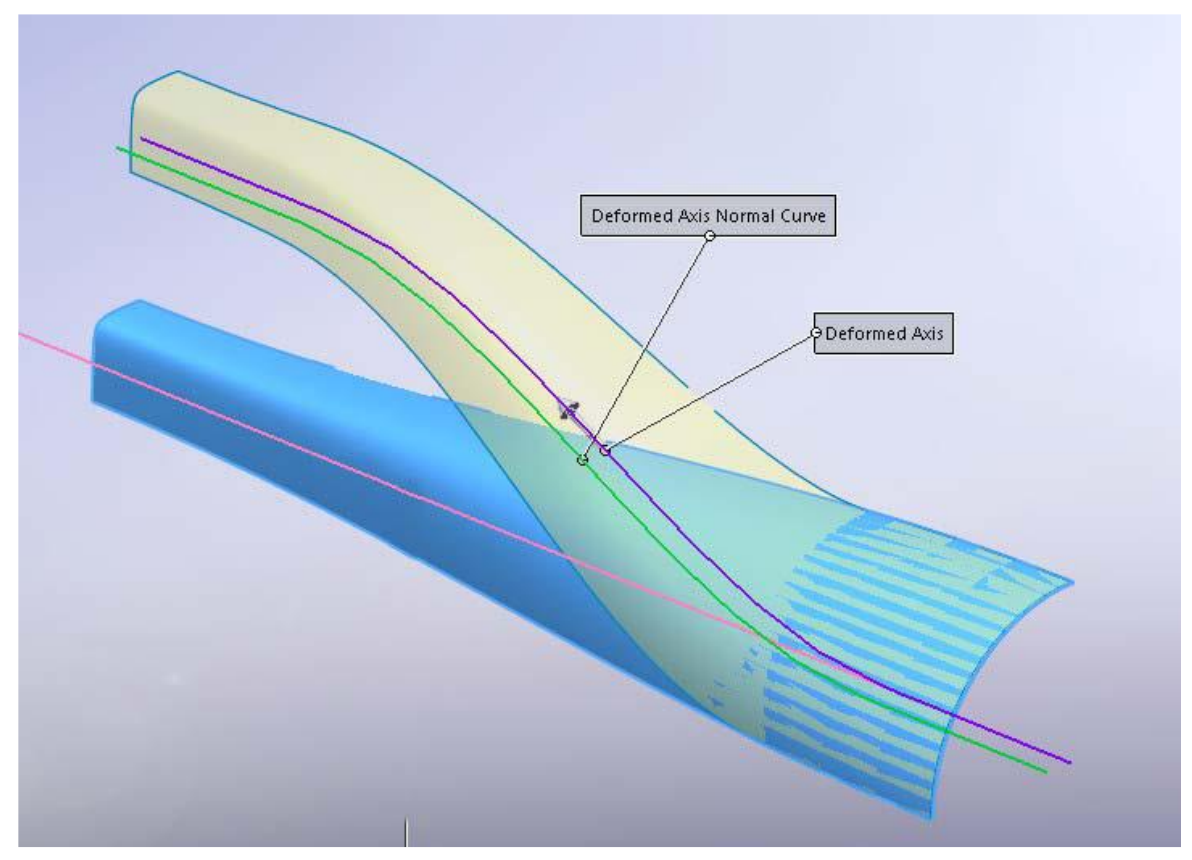

4.必要に応じて調整します。 OKをクリックしてTransform Surfaceの作成を終了します。

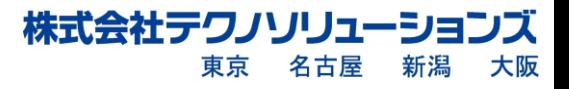

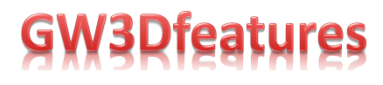

### Double Axis Transform Surface

Double Axis Transform Surfaceは、2つの軸カーブが必要なことを除いて、Single Axis Transform Surfaceと似ています。 1つ目の軸は元のサーフェス用の軸で、2つ目の軸は変形したサーフェス用の 軸です。 これにより、独自に定義した元のサーフェス用の軸から変形したサーフェスを作成できます。 この手順は、変形前の軸(Undeformed Axis Curve)の入力項目が追加されていることを除いて、Single Axis Transform Surfaceと同じです。

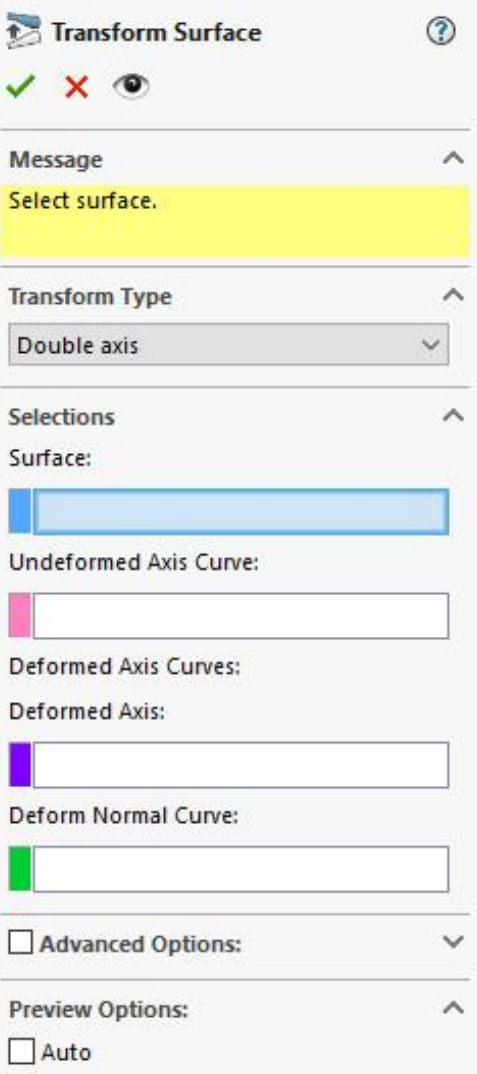

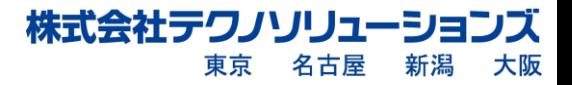

#### Double Normal Axis Transform Surface

Double Normal Axis Transform Surfaceは、2つの法線ラインが必要なことを除いて、Double Axis Transform Surfaceと似ています。 1つ目の法線ラインは変形していない軸に対するもので、2つ目の 法線ラインは変形した軸に対するものです。

これにより、独自に定義した変形前の法線から、変形してねじれたサーフェスを作成できます。 この例では、変形前の軸(Undeformed Axis Curve)は青、変形前の法線(Undeformed Normal Curve) は黄色、変形後の軸(Deformed Axis)はオレンジ色、変形後の法線(Deformed Normal Curve)は赤です。 変形後の法線は、変形後の軸に沿ってねじれた半分の螺旋です。

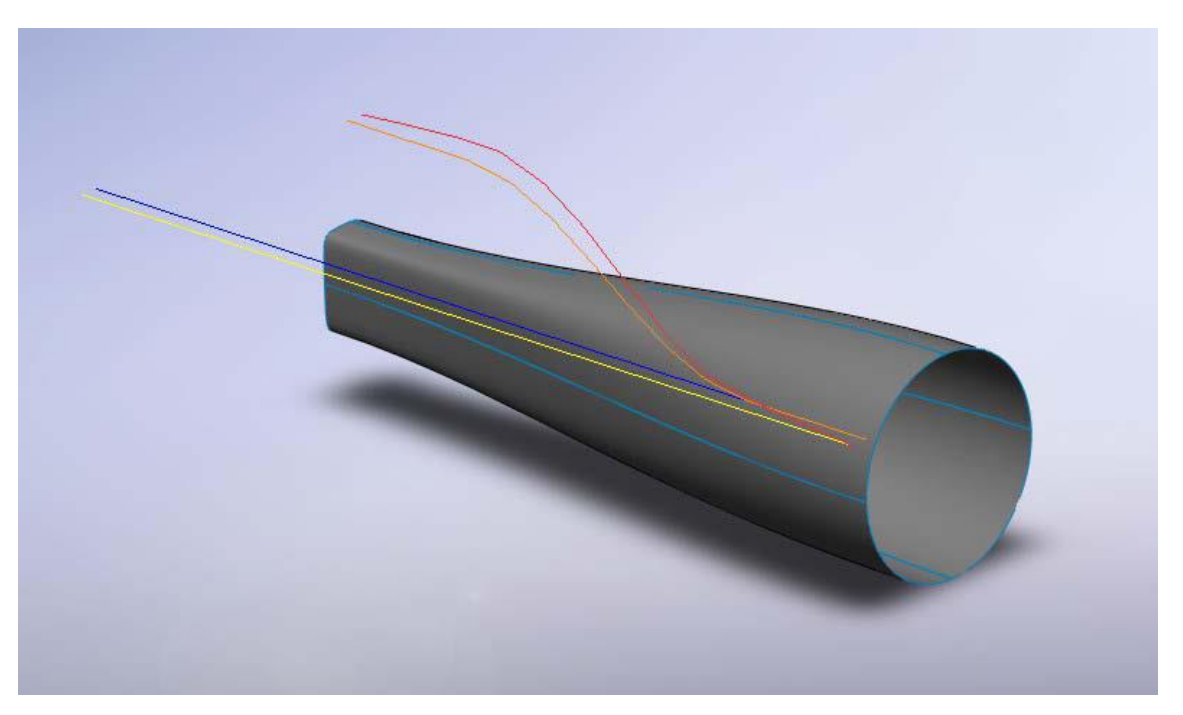

- 1. GW3D FeaturesのメニューまたはツールバーからTransform Surfaceを選択します。
- 2. Transform TypeドロップダウンメニューからDouble Normal Axisを選択します。

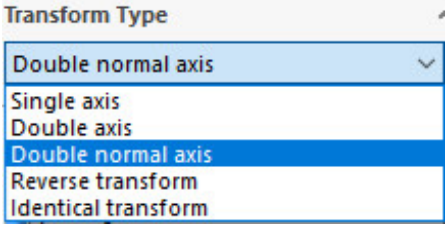

3.フィーチャーツリーを使用して、Double Normal Axisメニューに入力が必要なジオメトリを選択 します。 変形前の軸と変形後の軸に重なっている方向ベクトルに注意してください。 方向ベクトル は、変換の方向と開始点を決定します。

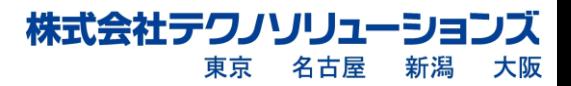

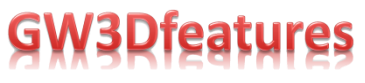

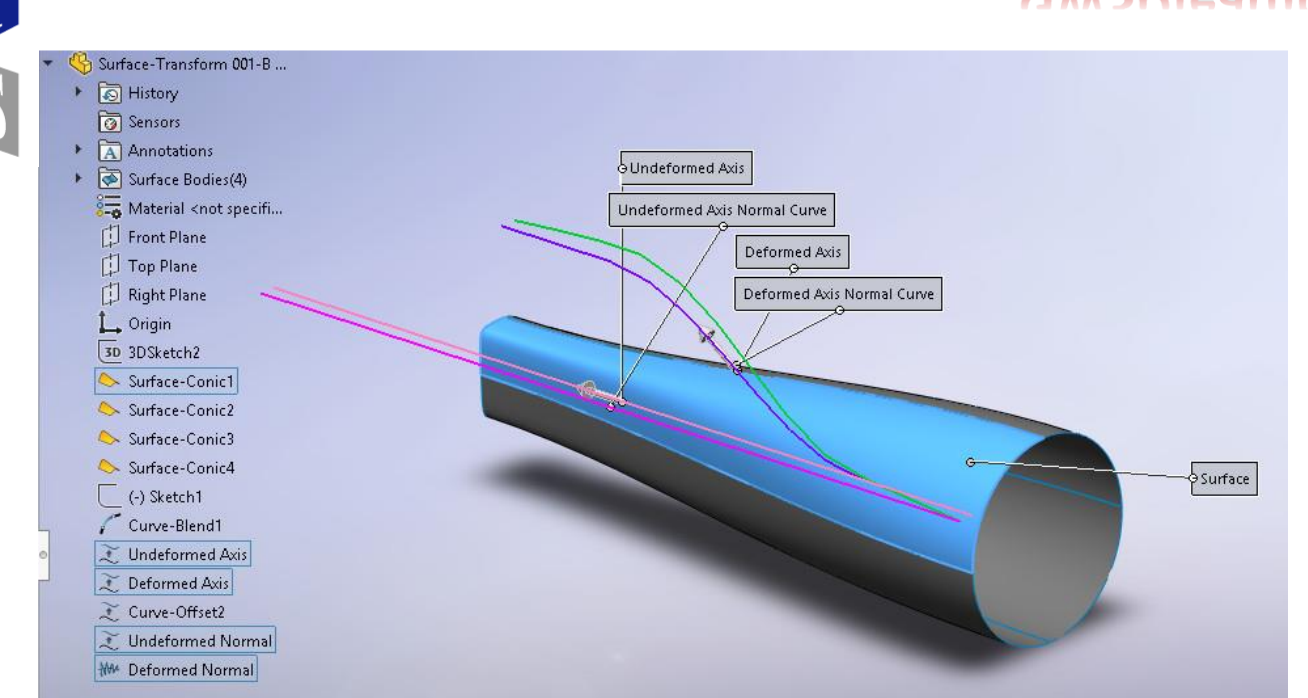

4.プレビューアイコンを選択して、次の図の黄色で表示されているようにTransform Surfaceを表示 します。

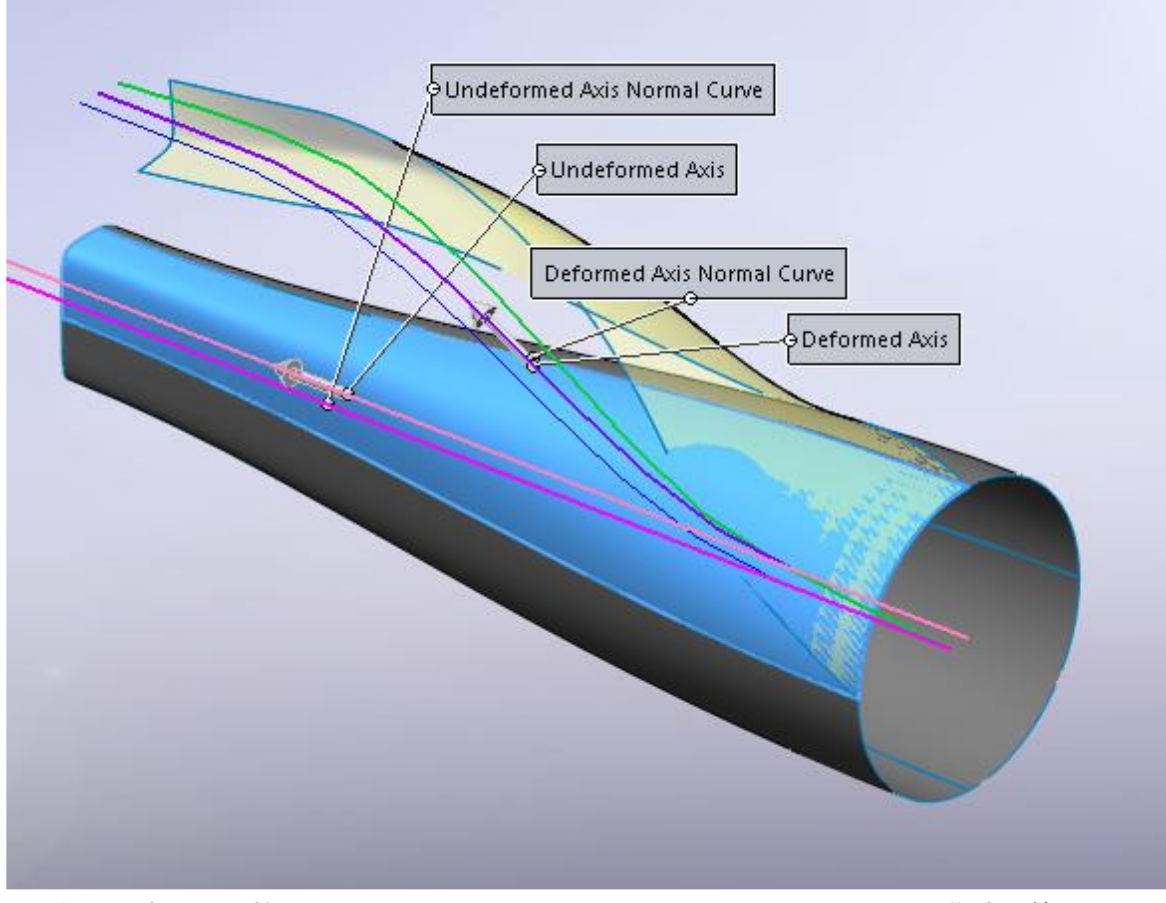

5.必要に応じて調整します。 OKをクリックして、Transform Surfaceの作成を終了します。

株式会社テクノソリューション

名古屋

東京

ス

大阪

新潟

#### Reverse Transform Surface

Reverse Transform Surfaceは変形したサーフェスから元のサーフェスに逆変換します。下の図では、 オレンジ色のサーフェスが変形したサーフェス(Transform Surface)で、黄色のサーフェスが逆変換する ターゲットのサーフェス(Surface)です。 灰色のサーフェスは元の変形されていないサーフェスです。 Reverse Transform Surfaceを作成すると、黄色いサーフェスが元の灰色のサーフェスと接触します。

- 1. GW3D FeaturesのメニューまたはツールバーからTransform Surfaceを選択します。
- 2. Transform TypeドロップダウンメニューからReverse transformを選択します。

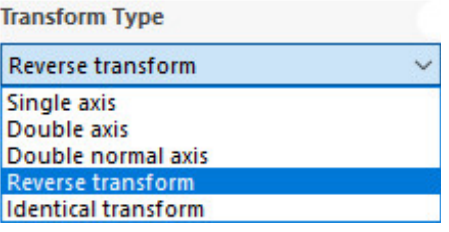

3.フィーチャーツリーを使用して、逆変換するサーフェス(Surface)と変形したサーフェス(Transform Surface)を選択します。

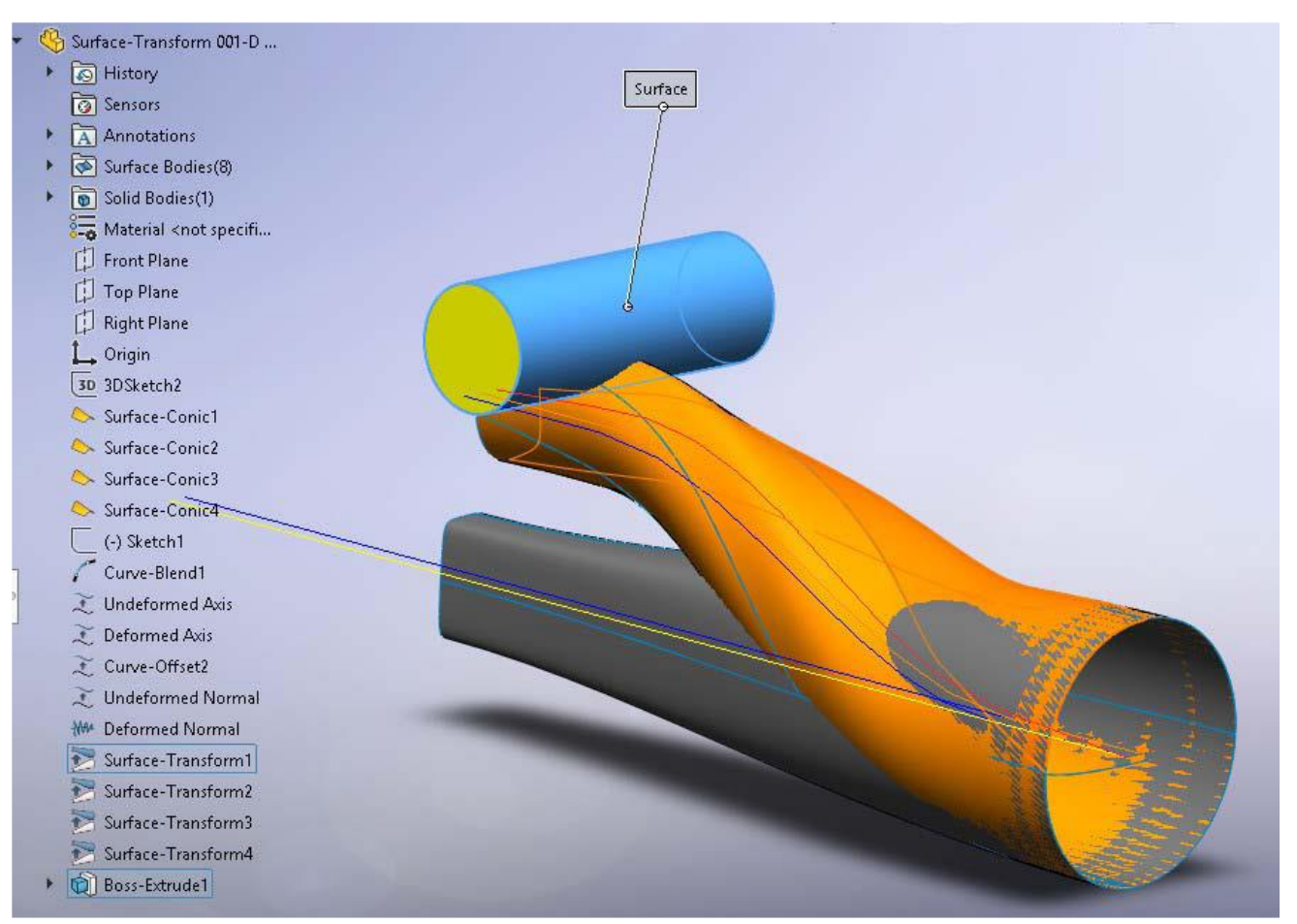

4.プレビューアイコンを選択して、下の図の黄色で表示されているようにTransform Surfaceを表示 します。

株式会社テクノソリューション

東京

名古屋

新潟

大阪

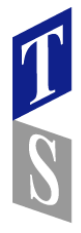

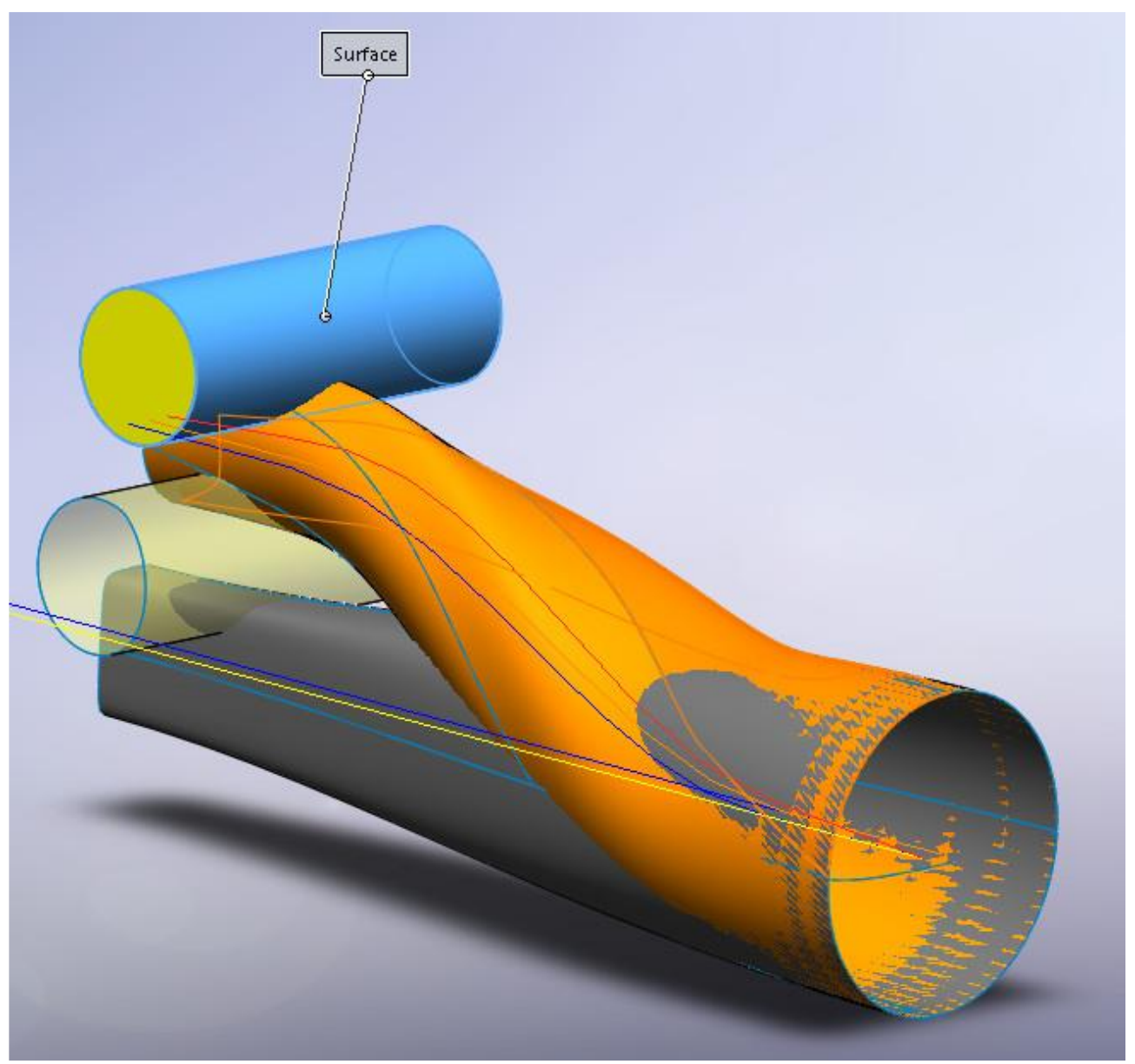

5.必要に応じて調整します。 OKをクリックして、Transform Surfaceの作成を終了します。

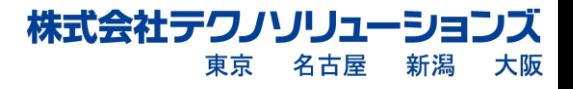

#### Identical Transform Surface

Identical Transformオプションでは、変形したサーフェスを利用して同じジオメトリの制約を他の サーフェスに適用することで、Transform Surfaceをすばやく繰り返すことができます。 他のサーフェスにTransform Surfaceを適用するためのコピー&ペースト機能に似ています。 次の例では、上の例(Double Normal Axis)で使用した形状を利用し、他の3つのサーフェスにもDouble Normal Axis Transform Surfaceを適用して、チューブ全体を新しい位置に変形します。 下の図では、元のサーフェスは非表示で、変形されたサーフェスは緑色で表示されており、変形されて いない3つのサーフェスは灰色で表示されています。最初の変換から始めます。

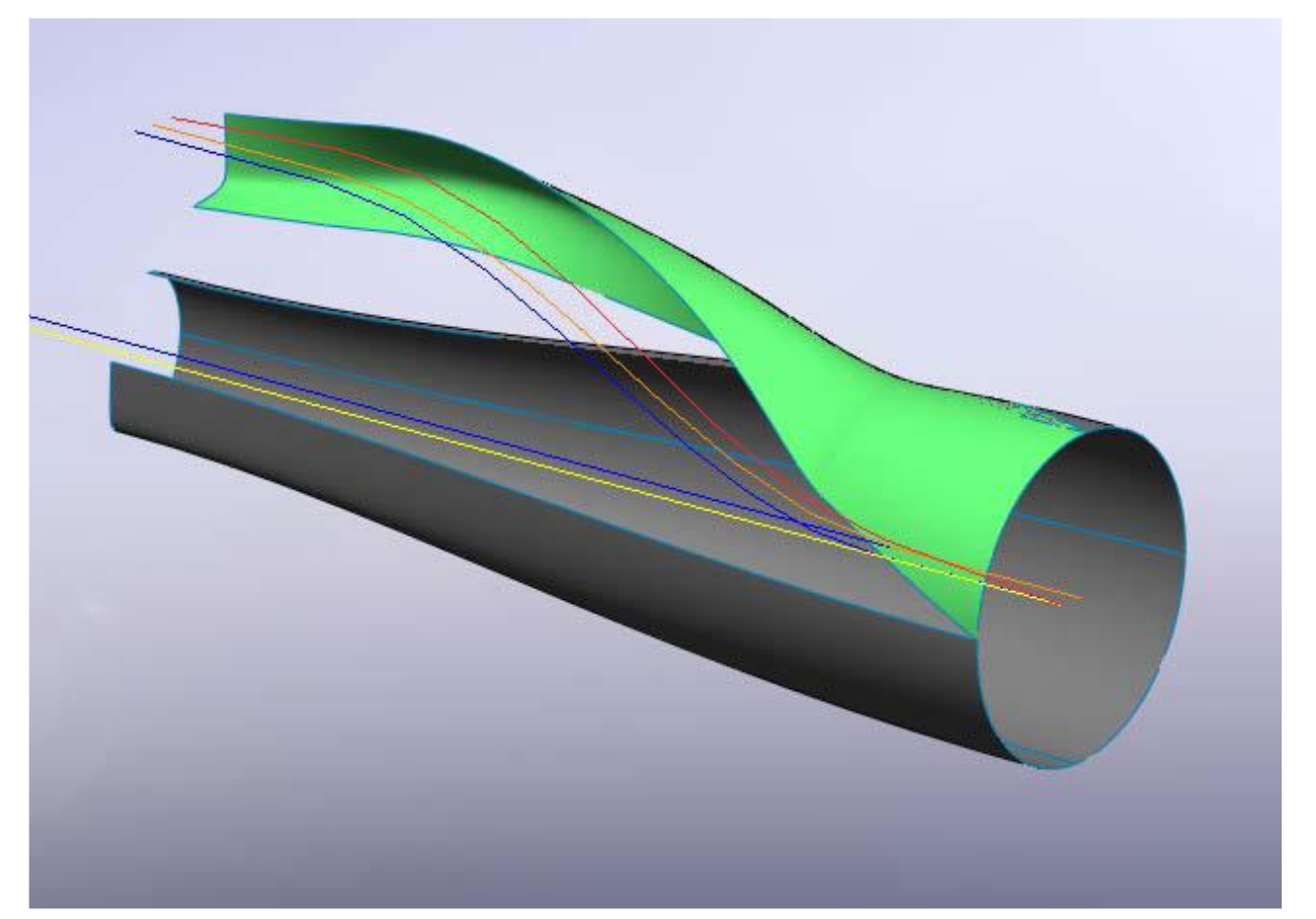

- 1. GW3D FeaturesのメニューまたはツールバーからTransform Surfaceを選択します。
- 2. Transform TypeドロップダウンメニューからIdentical transformを選択します。

**Transform Type** 

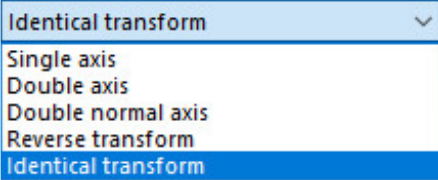

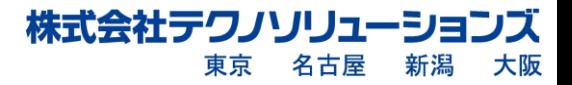

3.フィーチャツリーを使用して、 Identical transformメニューに入力が必要なジオメトリを選択します。 2つのみ選択が必要です:変換するサーフェスと既にTransformSurfaceで作成したサーフェス。

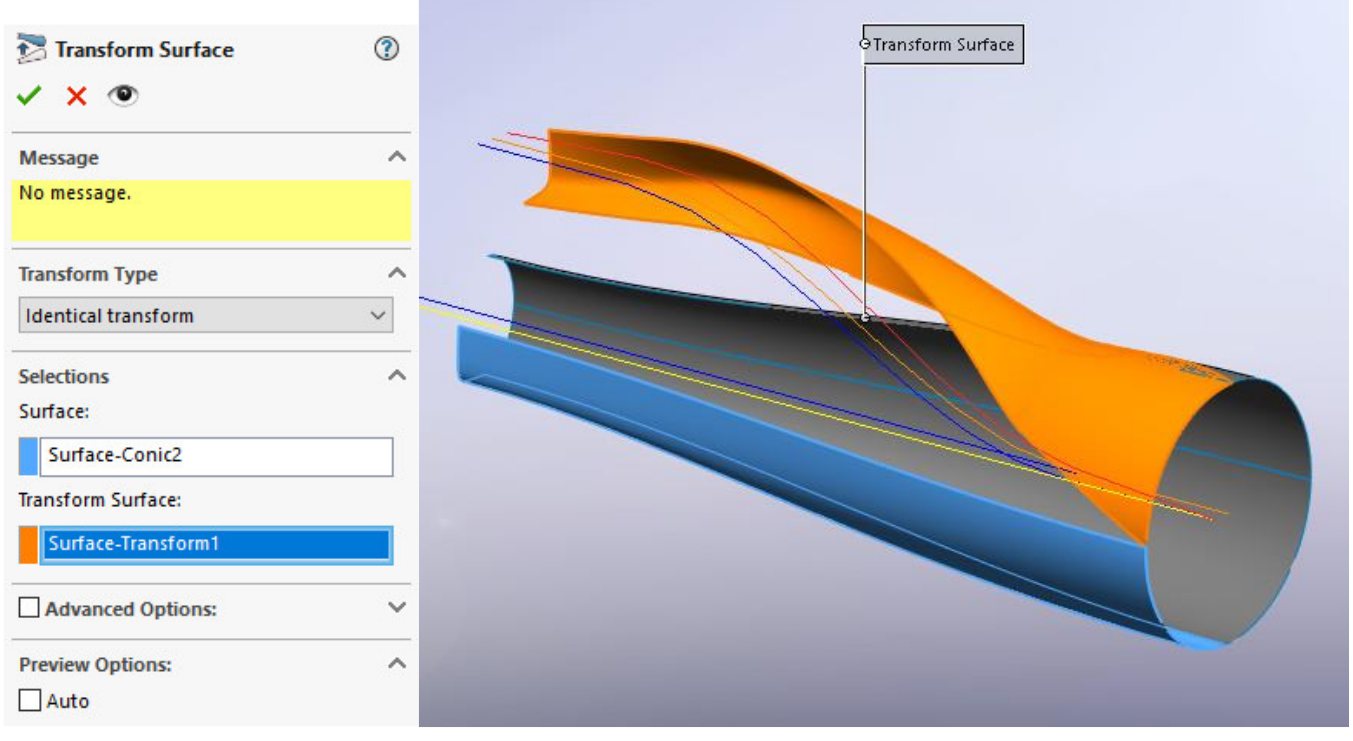

4.プレビューアイコンを選択して、次の図の黄色で表示されているようにTransform Surfaceを表示します。

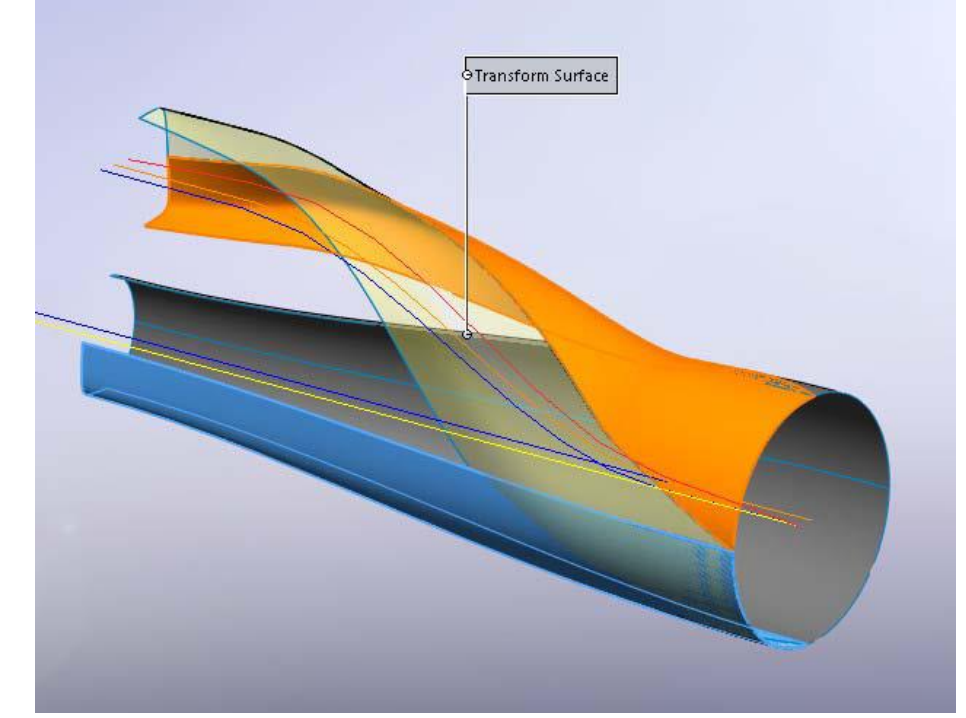

5.必要に応じて調整します。OKをクリックして、Transform Surfaceの作成を終了します。 操作をさらに2回繰り返して、変形したチューブを完成させます。

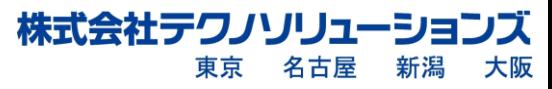

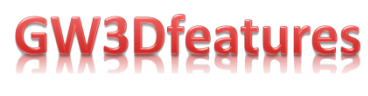

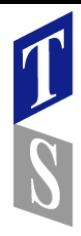

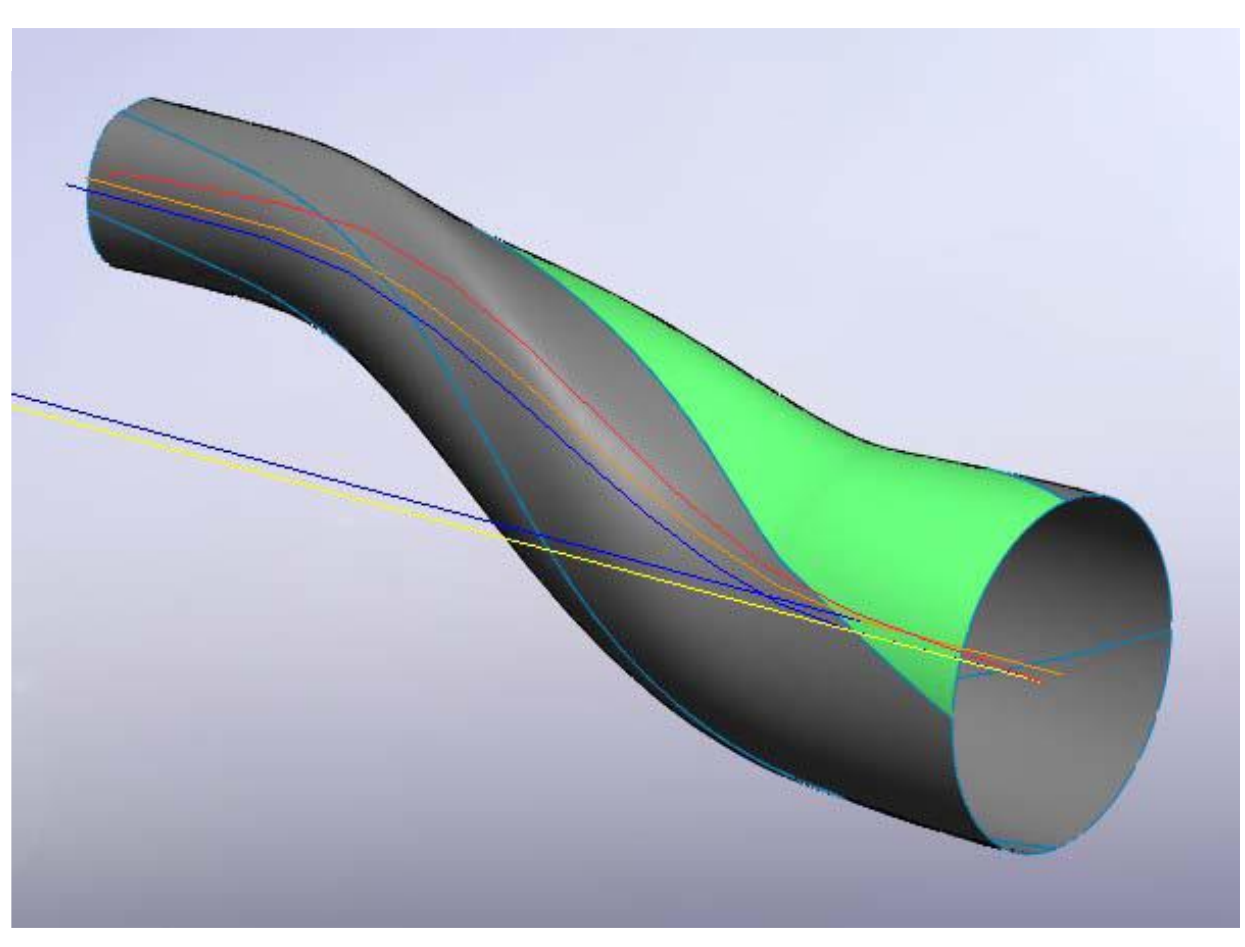

Conic/Spine Fillet Transform SurfaceおよびConic/Spine Fillet Transform Surface Normal

このタイプのTransform Surfaceは、Conic SurfaceまたはSpine 駆動のフィレットサーフェスを入力 します。 上記のシングル軸Transform Surfaceと同じように、新しいサーフェスを変換します。 主な 違いは、このオプションがマルチベイまたはシングルコニックサーフェスとスパイン駆動のフィレット サーフェスで機能することです。

次の例は、マルチベイConic(青)を変形させテーパーをつけて、構築が困難な複雑な変形面(緑)を 形成していることを示しています。 オリジナルのマルチベイ円錐面は、直線軸上の均一な断面を使用 して簡単に作成できます。 変換サーフェスは新しい軸に沿って後方に曲げられて、根元から先端に 向かって先細になります。

この変換されたサーフェスは構築が非常に難しく、修正はさらに困難になります。 GW3D変換サーフェス 機能を使用すると、サーフェスの作成が簡単にでき、さらに必要に応じてサーフェスを変更するのが簡単 になります。 サーフェスを変更する代わりに、Spine Curveを変更して形状を変更します。

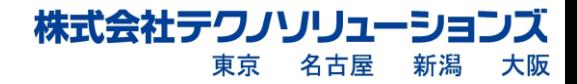

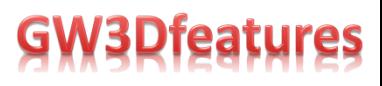

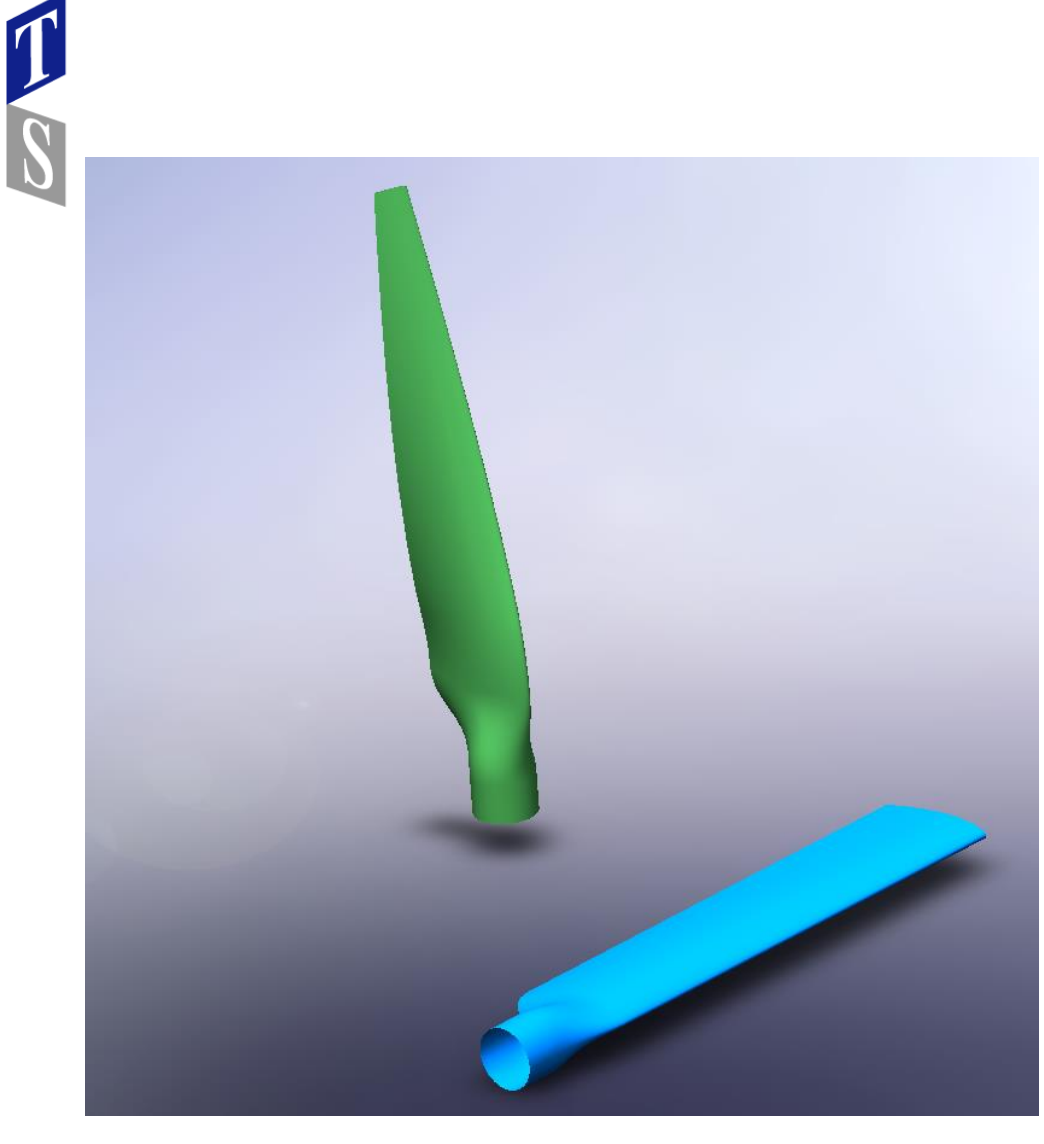

このTransform Surfaceを作成するため重要なのは、モデルに追加されたコンストラクションジオメトリ です。次の図は、 Transform Surfaceの編集中に構築ジオメトリがハイライトされたもので、編集メニュー を開いている間は黄色で表示されます。

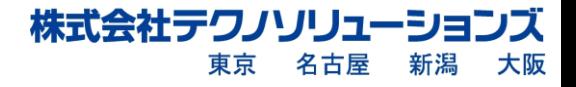

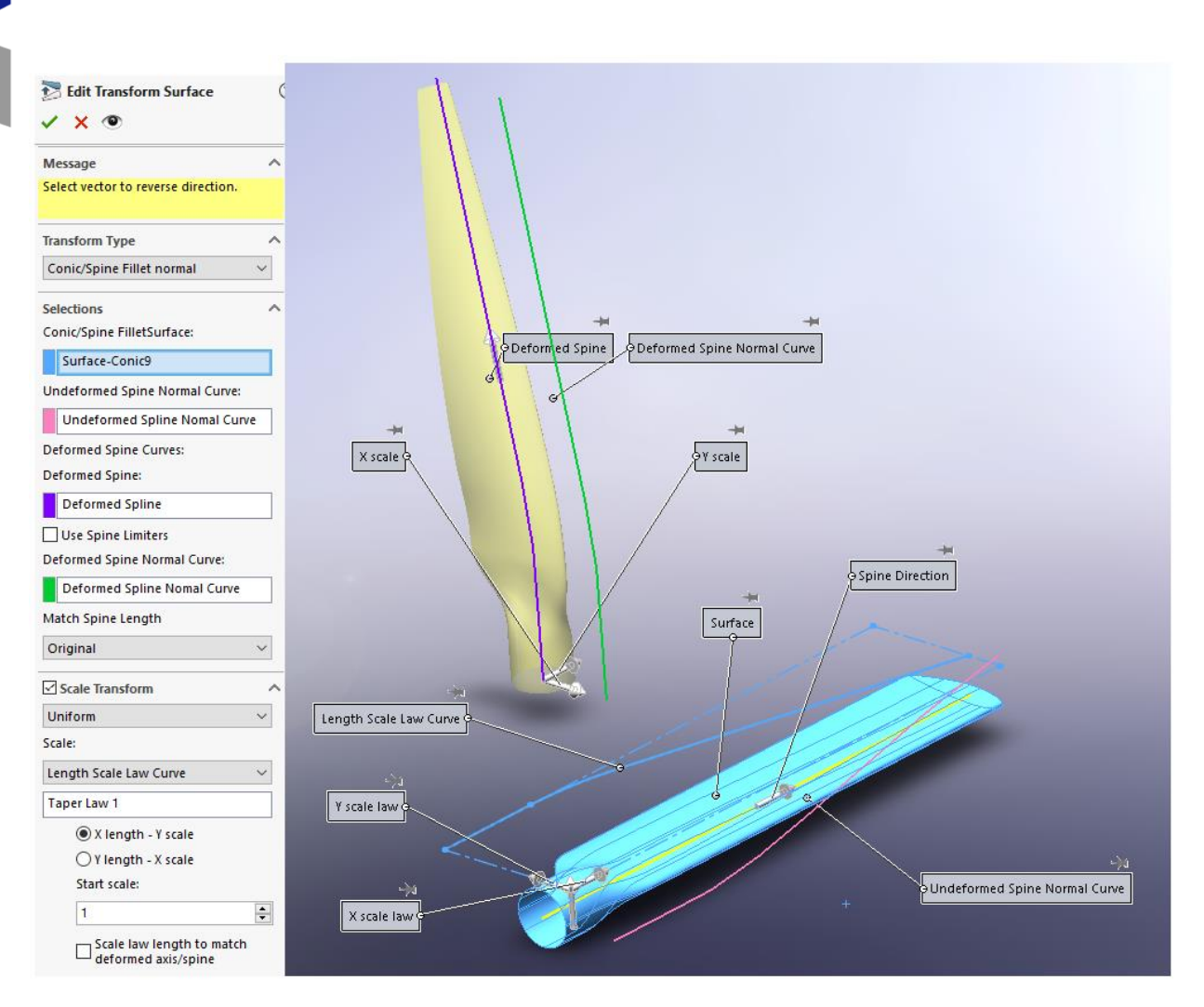

The color coding of the construction geometry is as follows.

- 1.黄色の曲線は、水色で示されている元のConic面のSpineです。 紫色の曲線は、変形したサーフェスの Spineです。 黄色の曲線は紫色の曲線に変換されます。これにより、元のサーフェスから変換サーフェス への変形が定義されます。
- 2.ピンクの曲線は変形していない脊椎の正規曲線であり、緑の曲線は変形した脊椎の正規曲線です。 ピンク の曲線は緑の曲線に変換され、変換されたサーフェスのねじれを決定します。 これは、Conic/Spine フィレット変換とConic/Spine fillet変換法線で異なる機能です。 ねじれがあるのは変形していない正規 曲線であることに気付くかもしれません。 これは、変形したSpineよりも変形していないSpineにねじれ を加える方が簡単だったためです。
- 3.青い曲線は、ルートからチップへの変換のスケーリングを定義する2Dスケッチです。 GW3Dは、これらの 青い曲線を"Law" curveと呼びます。

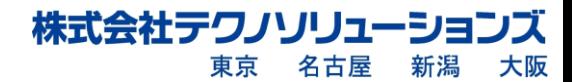

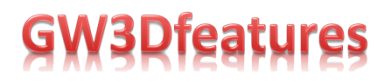

#### **Push Pull Surface オプション**

特殊なケース:

線のグリッド 曲線のグリッドが完全に線で構成されている特殊なケースがあります。入力が完全に線で 構成されている場合は、新しいオプションを使用して線を追加し、結果のサーフェスの「ベイ」の数を 増やすことができます。次の図は、グリッドが完全に線で構成されている3DSketchを示しています。

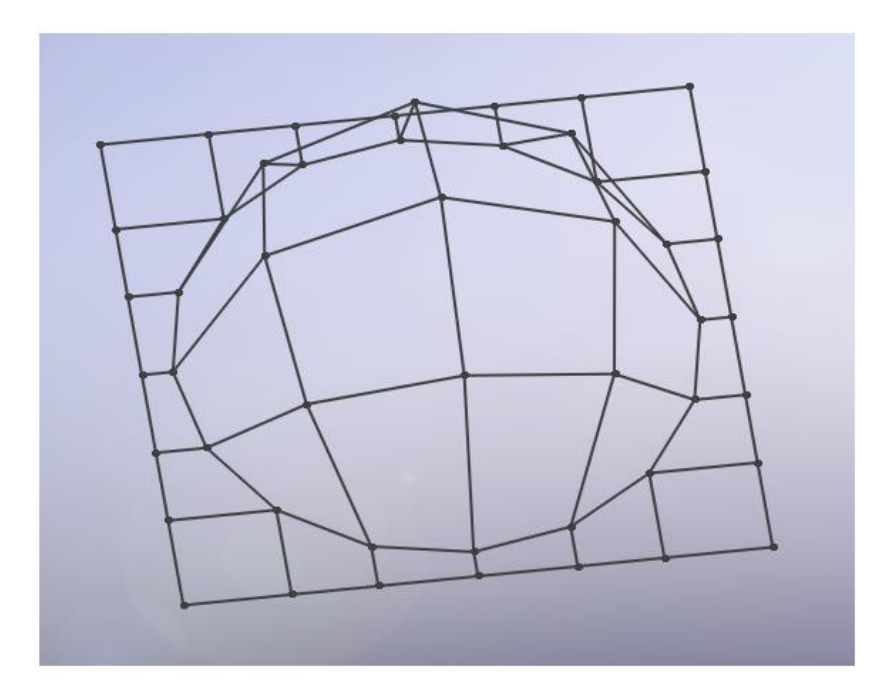

PushPullメニューでこの3DSketchを選択すると、次のメニューにUVラインを追加する ための追加オプションが表示されます。

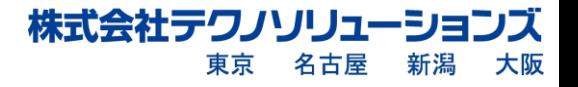

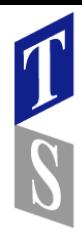

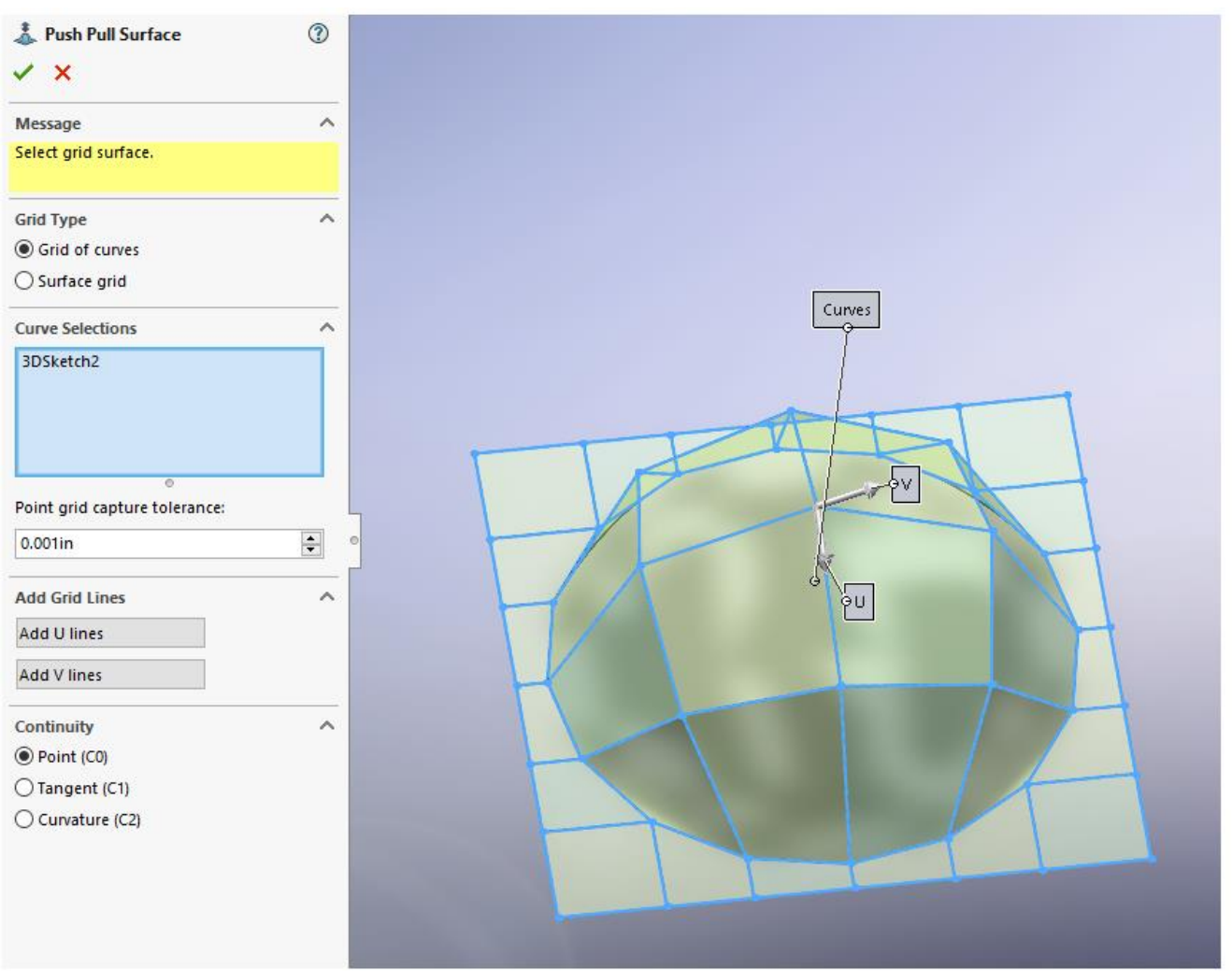

[Add U Line]メニューをクリックすると、次のようになります。

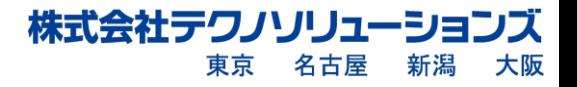

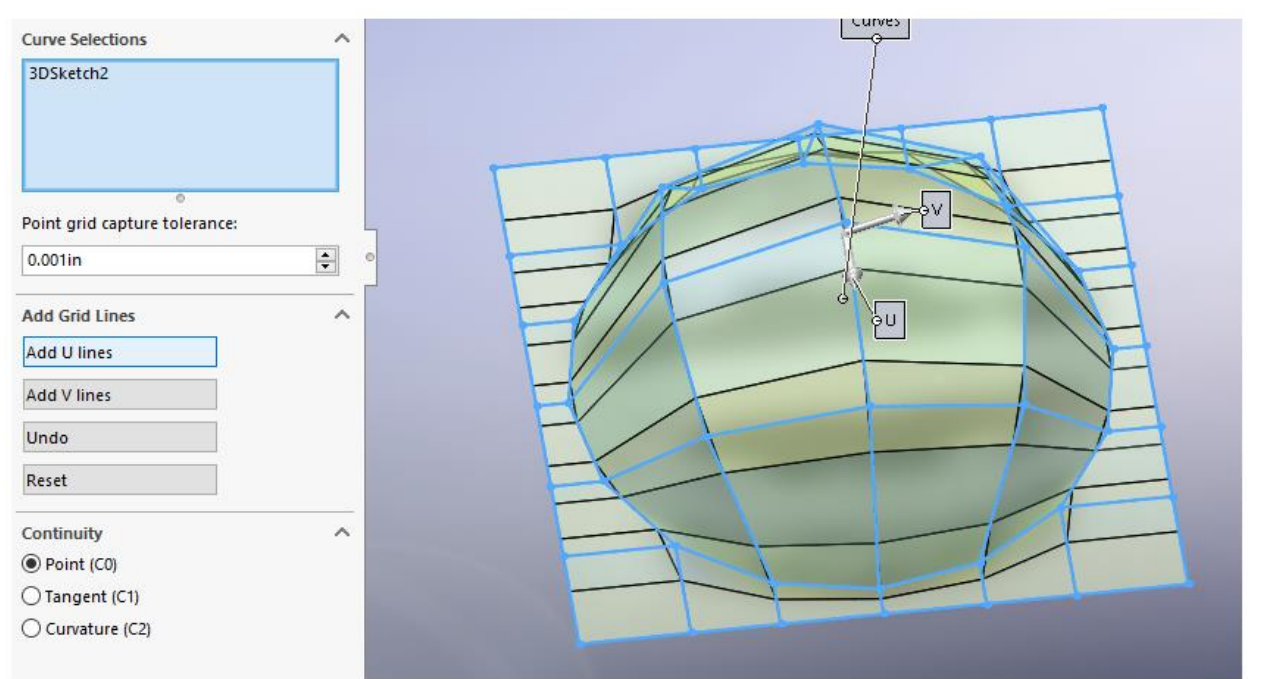

[Add U Line]または[V Lineの追加]をクリックするたびに、UVベイが細分化されます。これは、AddUと AddVの両方が2回選択された同じモデルです。結果として得られるプッシュプルサーフェスには、ベイの 数の4倍が表示されます。

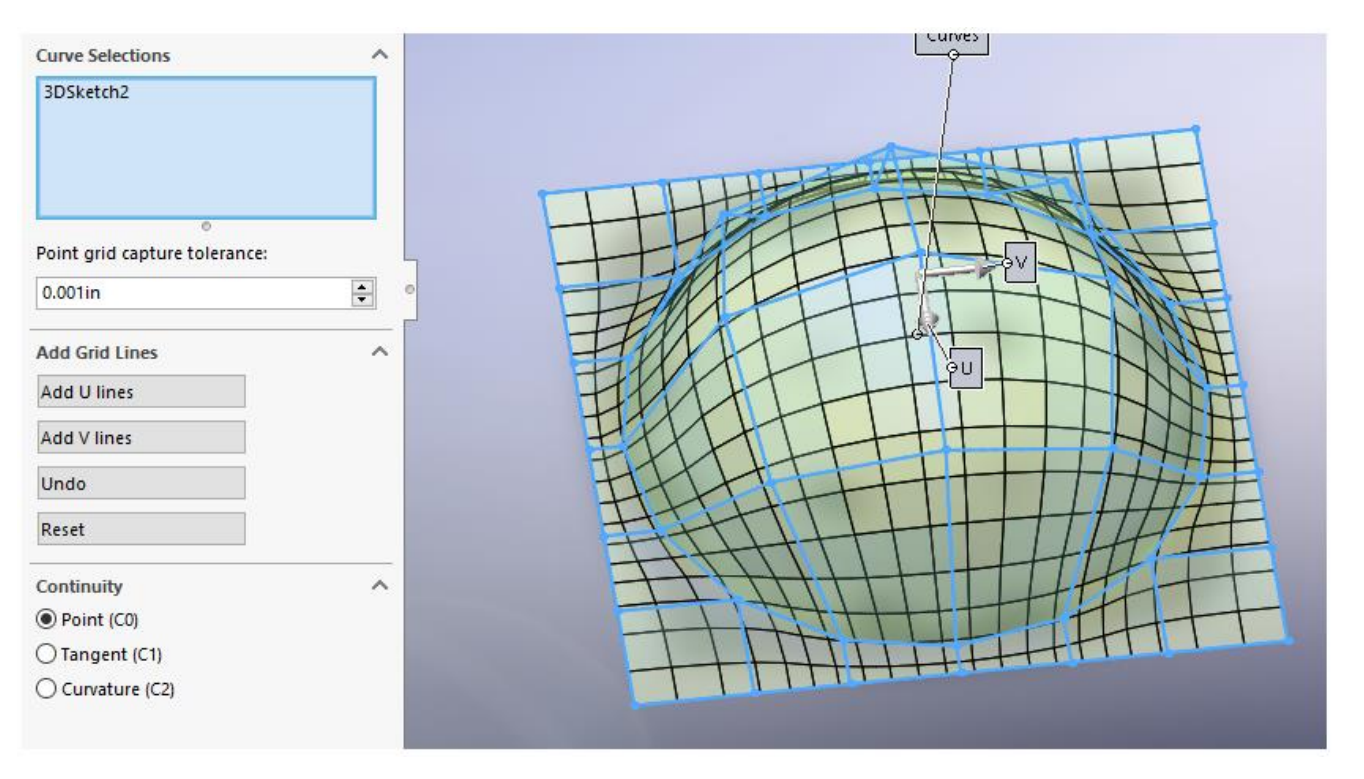

注:サーフェスの連続性を接線 (C1) または曲率 (C2) に変更した場合、これらの余分なUVラインは、 結果のプッシュプルサーフェスにほとんど影響を与えません。

株式会社テクノソリュ

東京

名古屋

Ж

大阪

新潟

#### **Conic Surface オプション**

[Add]オプションを使用すると、円錐面を拡張してサーフェスを拡張し、隣接する追加のジオメトリを 含めることができます。拡張は開いている場合もあれば、閉じたサーフェスを作成するために使用される 場合もあります。元のサーフェスの下の例と、[Add]オプションを使用して円錐面を展開し、閉じた サーフェスを作成する方法。

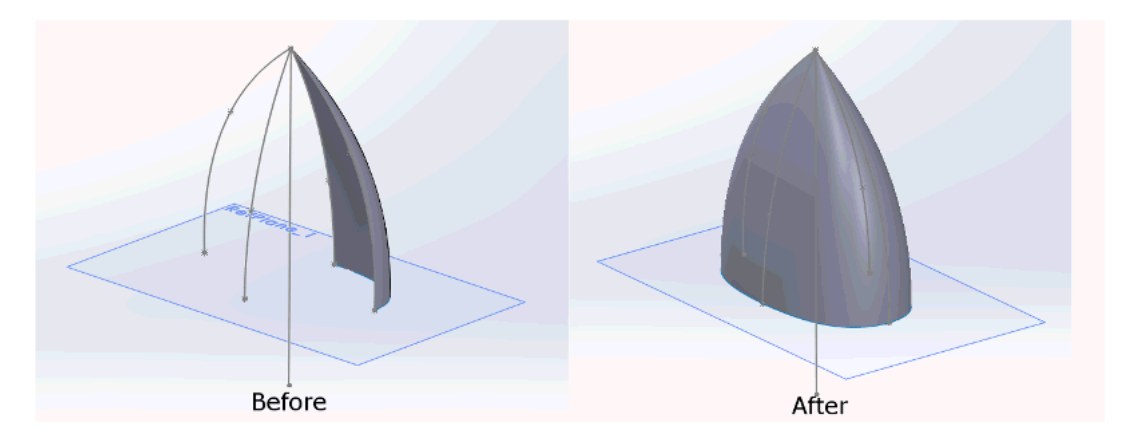

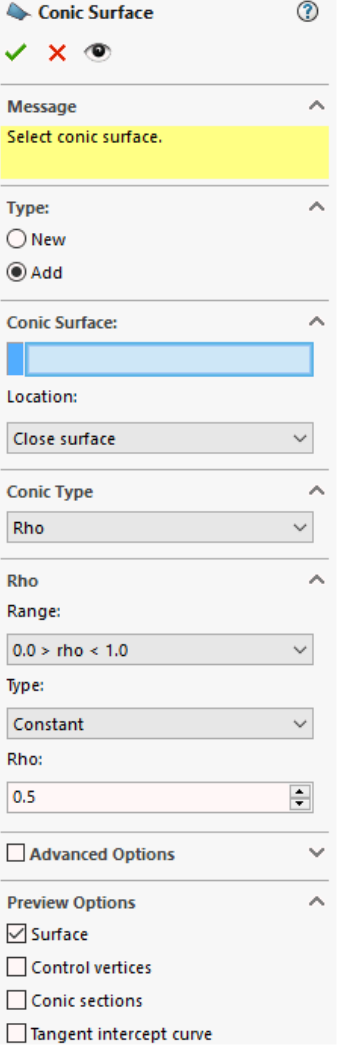

Conic Surfaceの追加のメニューを以下に示します。 メニューの上部にある[Add]ラジオボタンを選択して、 [Conic Surface] Addをアクティブにします。

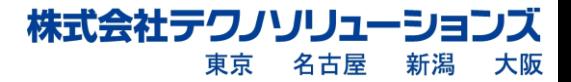

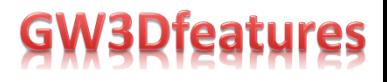

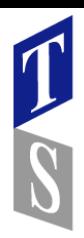

1.[Conic Surface Add]オプションの使用は、Conic Surfaceを選択することから始まります。 表示が更新され、円錐面が強調表示され、スプラインの方向と開始エッジおよび終了エッジが 表示されます。

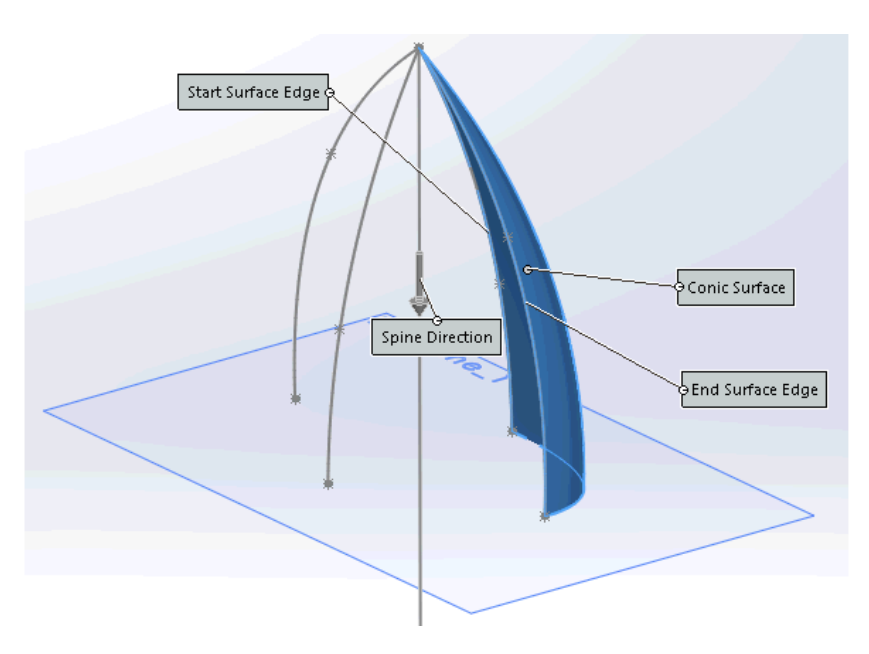

2.[Conic Surface Add]オプションは、デフォルトで閉じたサーフェスを作成します。この場合、 EndSurfaceEdgeというラベルの付いた円錐曲線の側面に追加します。メニューで、[サーフェスを 終了]を選択します。メニューが変更され、新しいエンドエッジと新しいエンドエッジの接平面を 選択できるようになります。この場合、接平面は右平面です。

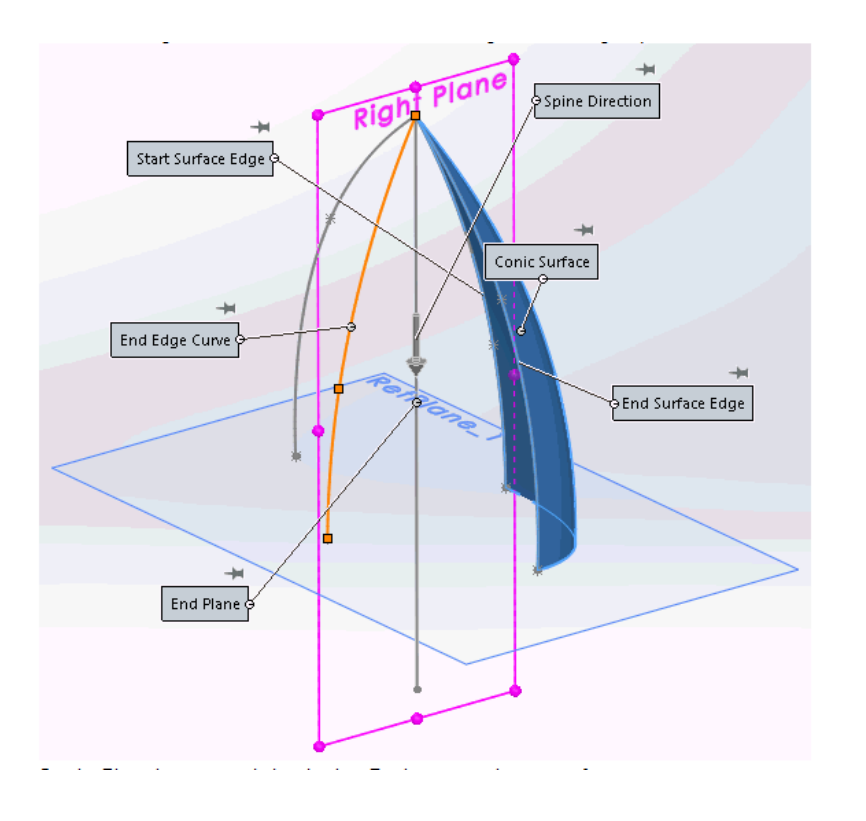

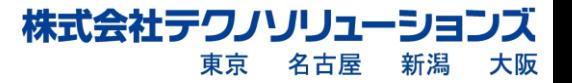

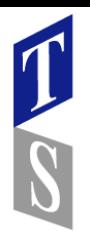

3.必要に応じてRho値を設定し、[プレビュー]を選択して新しいサーフェスを表示します。

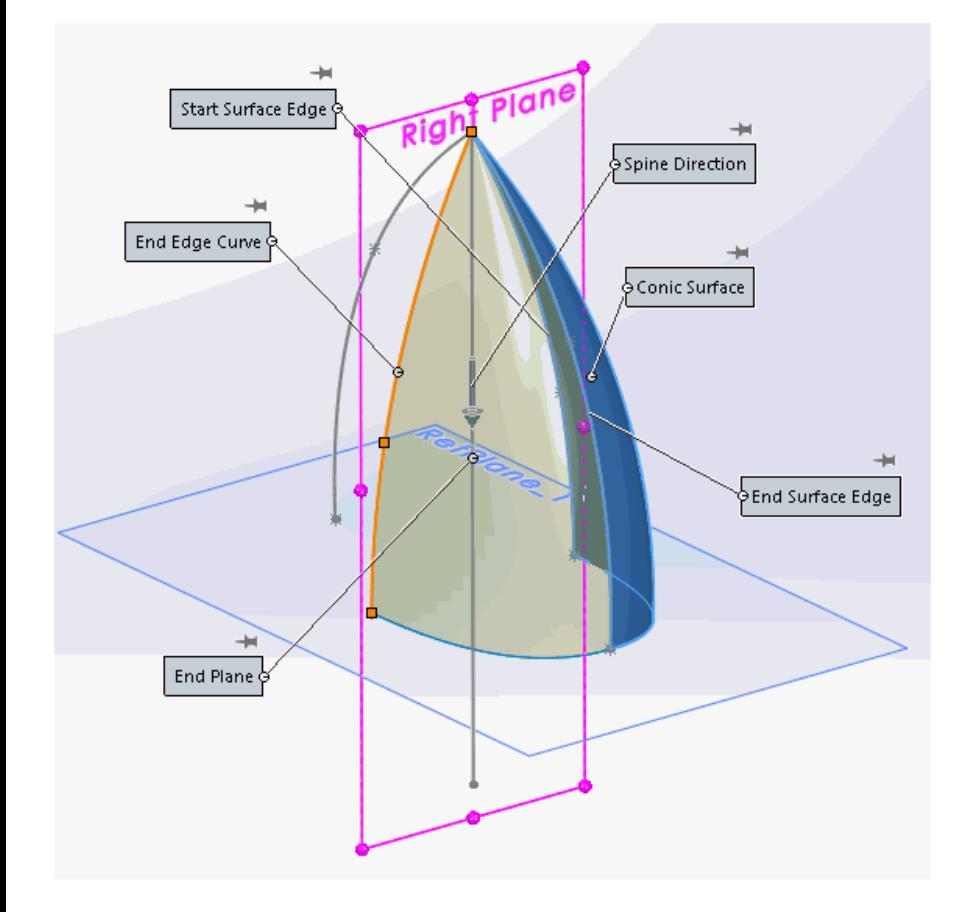

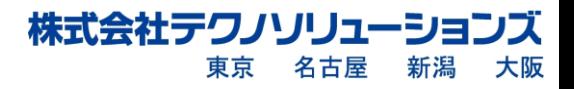

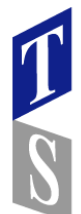

- 4.このセクションの冒頭に示す閉じたサーフェスを作成するには、3番目のベイに対してこの [エンドサーフェスエッジの追加]操作を繰り返してから、[Close Surface]オプションを使用 して4番目のベイを作成し、サーフェスを閉じます。
- 5.終了エッジと開始エッジはすでにわかっているため、[Close Surface]メニューにはRho値を 設定するためのオプションしかありません。

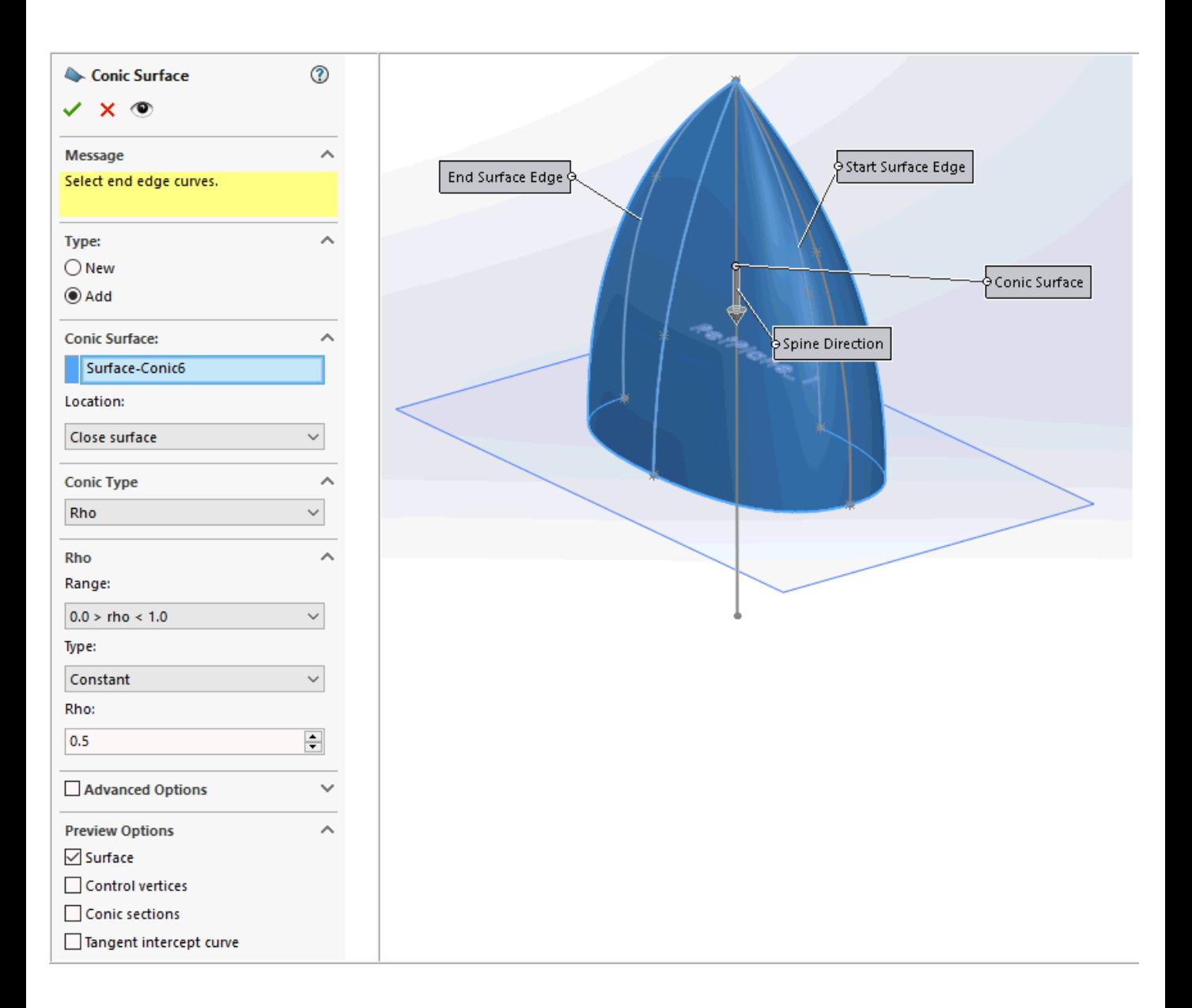

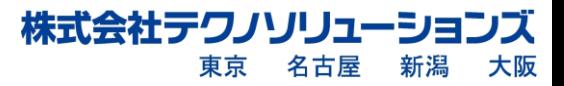